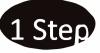

1 Step Visit Website https://www.tcsion.com/SelfServices

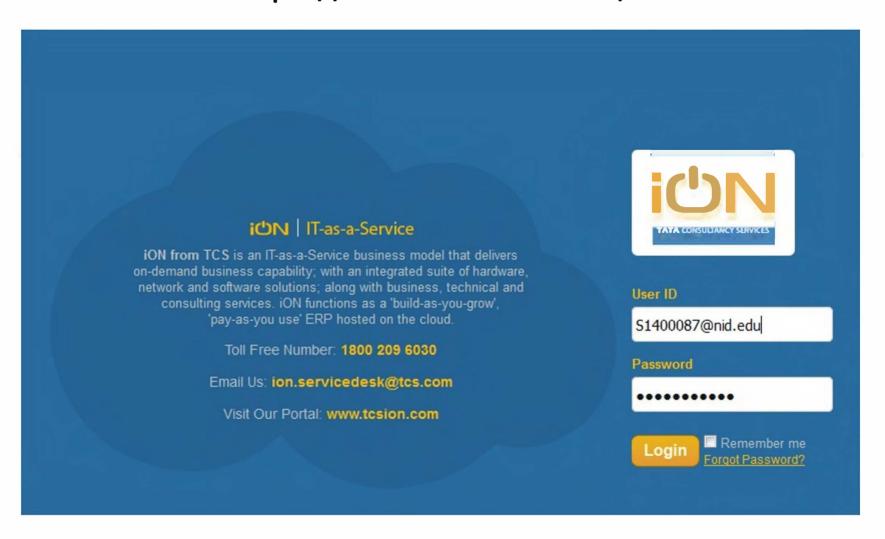

2 StepLogin with your User ID i.e. your student ID eg. User Login ID - S1400087@nid.edu Password - \*\*\*\*\*\*\*\*\*\*

3 Step If you are a first time user you, click on 'Forgot Password' link,

enter your User ID, enter the captcha code and click 'Submit'

After 'Submit' button you will get confirmation message from TCSiON to reset password. The link will be sent to your registered email ID

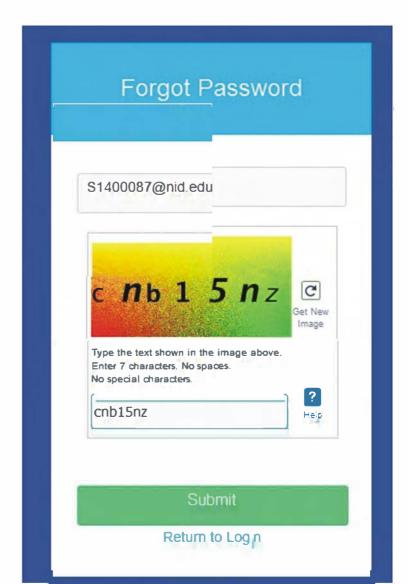

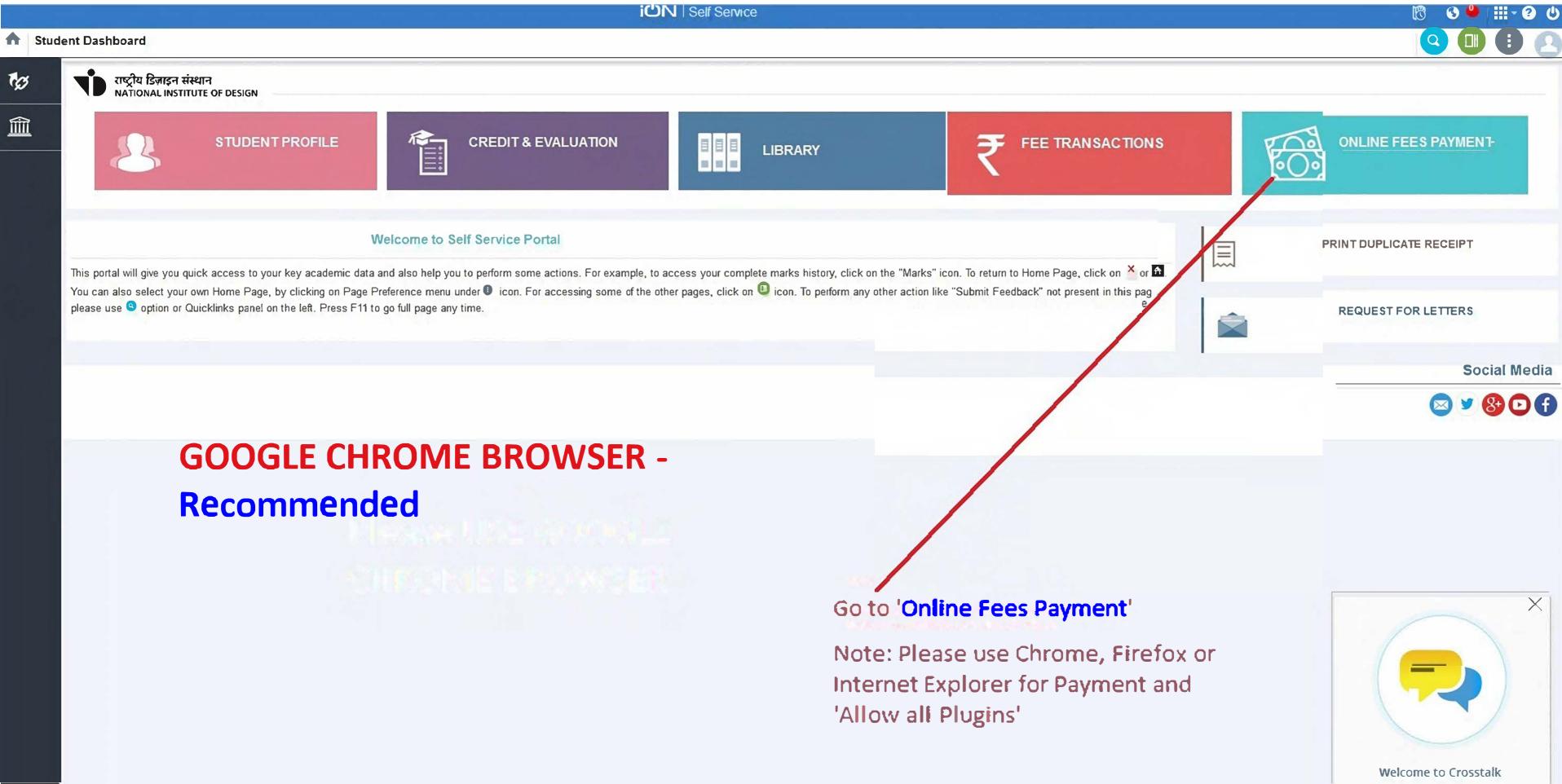

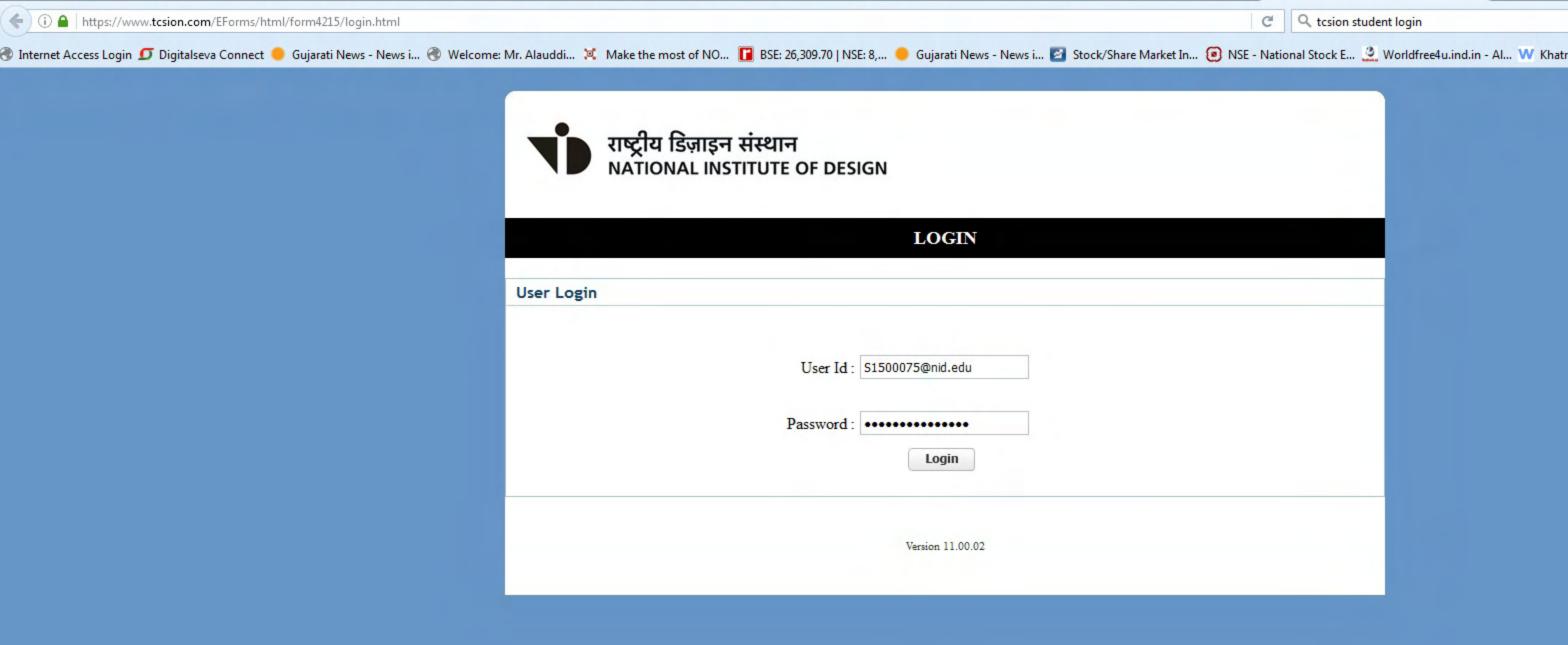

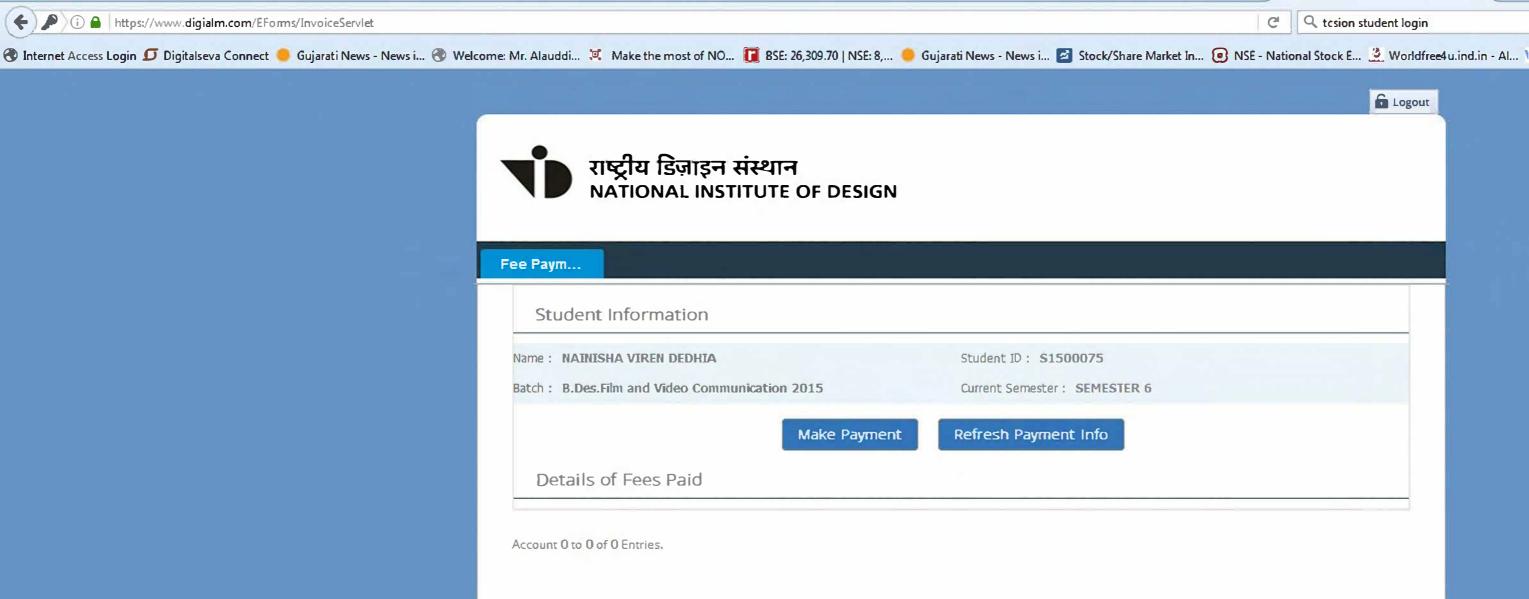

Version 13.03.01

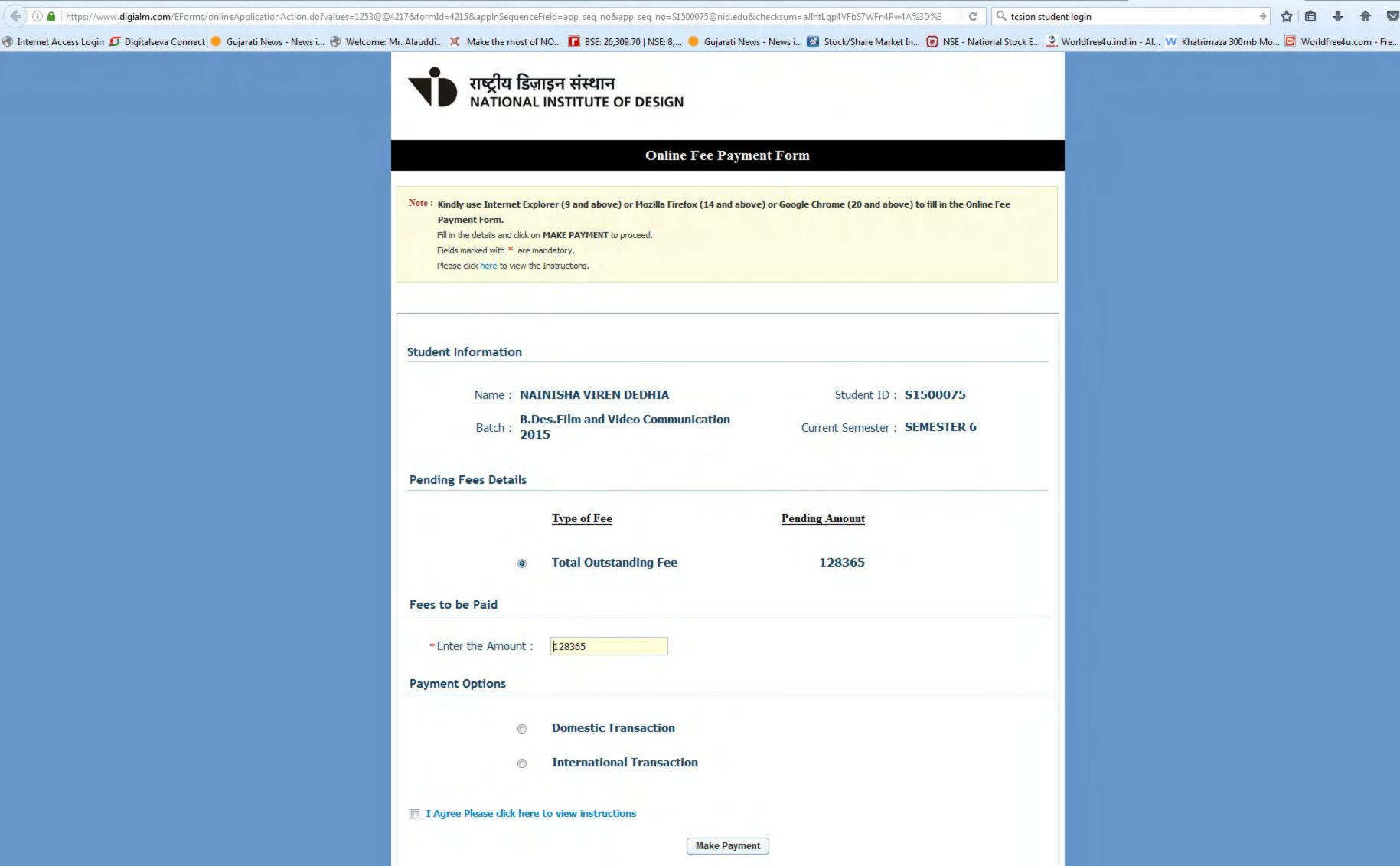

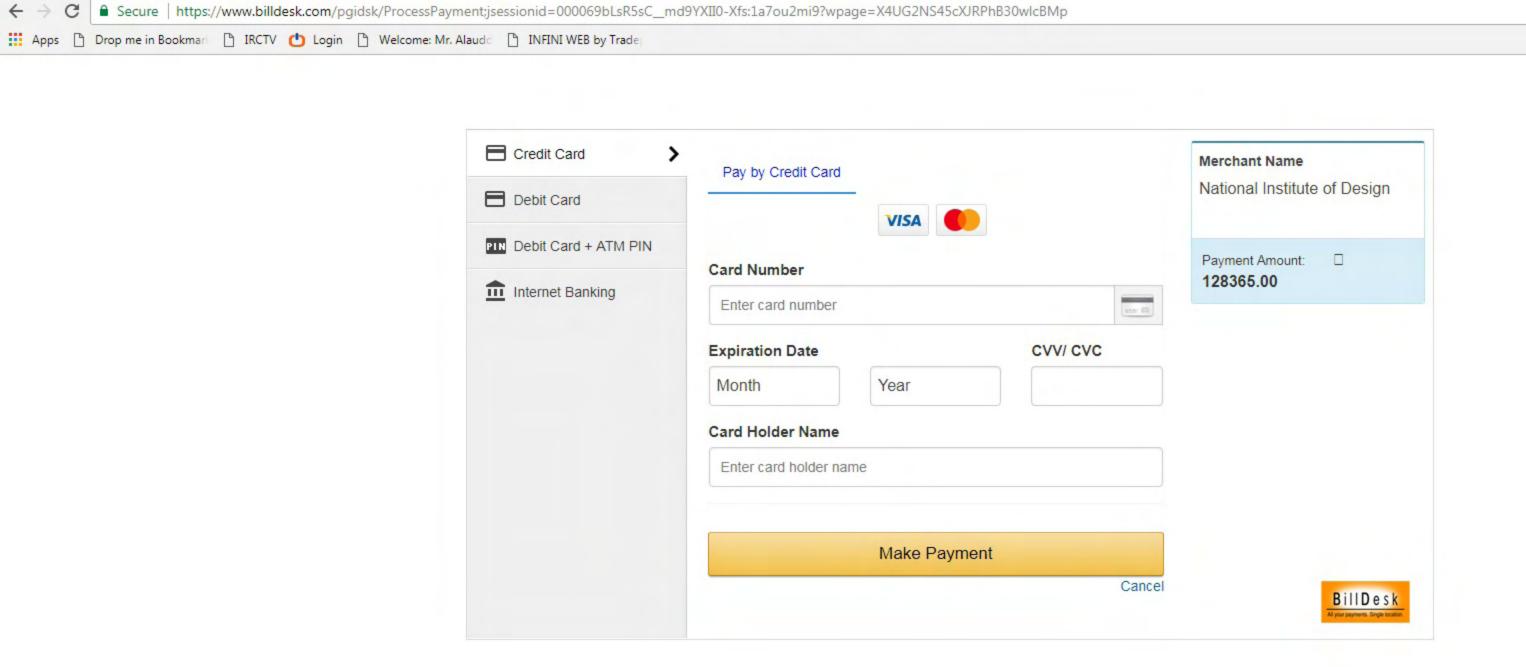

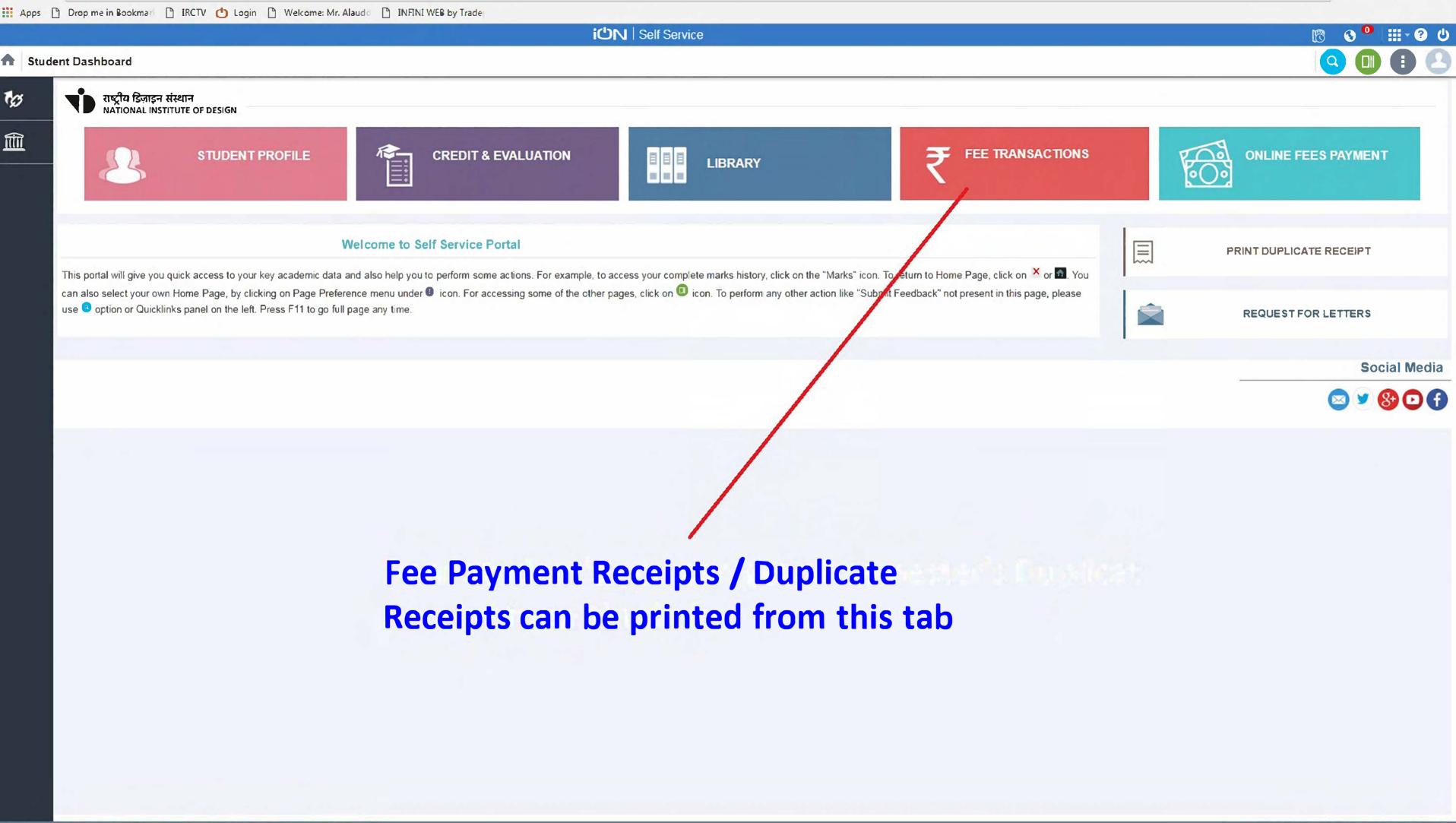

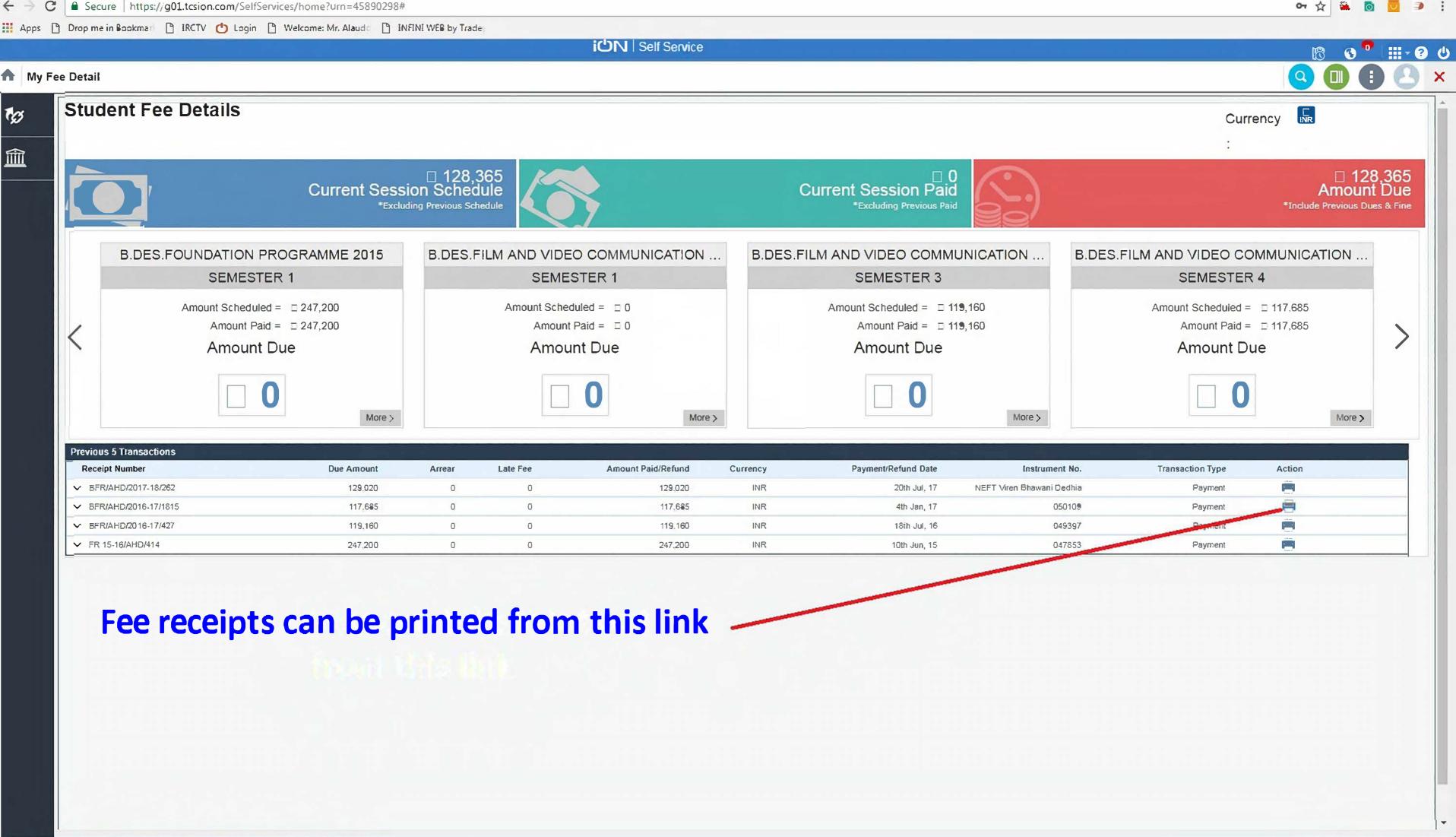